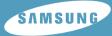

AH68-00000 (Rev 0.0)

# **YH-820**

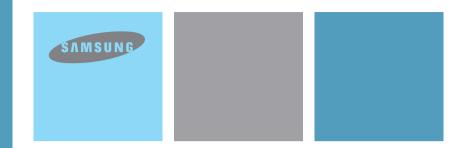

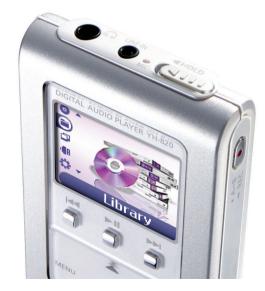

- Mass Storage Device Support
- MP3 & WMA Playback
- Image File Viewer
- Direct MP3 Recording
- USB 2.0 High Speed Data Transfer
- SRS WOW Surround Sound
- 1.5-inch 65,000 color LCD
- Upgradable Built-in Rechargeable Li-Ion Battery

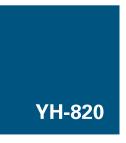

Download from Www.Somanuals.com. All Manuals Search And Download.

### Contents

### | Preparations

| Safety Instructions    | 4  |
|------------------------|----|
| Battery Charger Safety | 6  |
| Charging the battery   | 7  |
| Features               | 8  |
| Components             |    |
| Display                | 10 |
| Location of Controls   | 11 |

### Connection to Computer

| Connecting the player to your PC      | 12 |
|---------------------------------------|----|
| Manual Installation of the USB Driver | 16 |
| Disconnecting the USB cable           | 18 |
| Formatting in PC                      | 19 |
| Using Recovery Utilities              | 20 |
| Using Music Studio                    | 21 |
| Downloading File                      | 21 |
| Making Album                          | 22 |
| Converting Audio Files                | 23 |
| Uploading recorded File               | 24 |
| To View Help on Music Studio          | 25 |
| Installing Multimedia Studio          | 26 |
| Using Multimedia Studio               |    |
| To View Help on Multimedia Studio     | 35 |

### Using Your Player

| Playing music                 |  |
|-------------------------------|--|
| Hold Feature / Loop Repeating |  |
| Searching Within Music Files  |  |
| Menu Mode                     |  |

### **Contents**

### Using Your Player

| Browsing Your Music                                               | 40 |
|-------------------------------------------------------------------|----|
| Searching for and Selecting Music Files                           | 40 |
| <ul> <li>Play Options(Artists, Albums, Tracks, Genres)</li> </ul> | 42 |
| Selecting a Playlist                                              |    |
| Play Options(Playlist)                                            |    |
| Searching for and Selecting Voice Files                           |    |
| Play Options(Voice Recordings)                                    |    |
| Recording Voice                                                   |    |
| Recording MP3s                                                    | 46 |
| Viewing Image Files                                               | 47 |
| Viewing Slide Show                                                | 48 |

### Additional Features

| Shuffle and Repeat Playback             | 49 |
|-----------------------------------------|----|
| Equalizer Settings                      | 50 |
| SRS Settings                            |    |
|                                         |    |
| Recording Settings<br>Backlight Setting |    |
| Contrast Setting                        |    |
| Power Save Screen Setting               |    |
| Fader Effect                            |    |
| Power Off Settings                      |    |
| Language Settings                       |    |
| Restoring Default Settings              |    |
| Player Information                      |    |
|                                         |    |

### Customer Support

| Troubleshooting | 1ز |
|-----------------|----|
| Specifications  | 33 |

# **Safety Instructions**

## Safety Instructions |

Please read and understand all the instructions to avoid injury to yourself and damage to the device

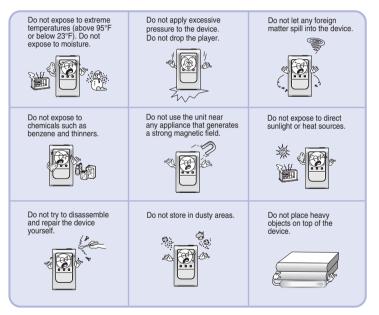

\* Please be aware that we disclaim all responsibility for damages from loss of saved or recorded data due to breakdown, repair or other causes.

### Earphones

#### Follow Traffic Safety Instructions

- Do not use the earphones while driving an automobile or riding a bicycle. It's not only dangerous, but also against the law.
- To avoid an accident, do not turn up the volume of the earphones too high while walking.

#### Protect your ears

- Do not turn up the volume too high. Doctors warn against prolonged exposure to high volume.
- Stop using the device or turn the volume down if you have ringing in your ears.

### Ambient operating conditions

Ambient temperature : 5°C ~ 35°C (41°F ~ 95°F)
 Humidity : 10 ~ 75%

### **Environmental Information**

- Follow local guidelines for waste disposal when discarding packages, batteries, and old electronic appliances.
- Your player is packaged with cardboard, polyethylene etc., and do not use any unnecessary materials.

5

### **Battery Charger Safety**

### Charging the Battery

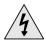

### CAUTION

RISK OF ELECTRIC SHOCK. DO NOT OPEN

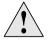

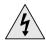

The uninsulated parts inside the charger could cause electric shock. For your safety, do not open the case of the charger.

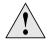

Read this User Manual to prevent any problems that may occur while using the charger.

### 🙆 Warning

- Use the charger away from water sources to avoid fire or electric shock.

### 🙆 Caution

- To avoid electric shock, use the charger only with a power outlet that matches the shape of the converter's plug.
- Make sure that the charger's plug is inserted all the way into the outlet.

A charger is supplied with your player.

Plug the charger into a wall outlet.

- \* The indicator light on the USB cable turns green once charging is complete.
- The first time the battery is charged, it will take approximately 3 hours. Battery recharge time in normal operation is approximately 2.5 hours.

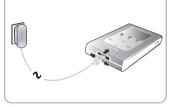

#### 🙆 Caution

- To avoid the risk of fire, do not charge longer than 12 hours.
- Do not plug several devices into the same outlet.
- Do not use a rechargeable battery or charger that is defective.
- When using the rechargeable battery for the first time or after several months of non-use, fully charge it first.
- Overcharging will reduce the battery life.
- The rechargeable battery is a consumable item and its capacity will decrease gradually.
- To prolong the life of your battery, use the fully charged battery until it is completely discharged, and then fully charge it again before use. If you charge the battery that is not completely drained, the battery operating time will decrease. In this case, fully cycle (fully charge and then fully discharge) the battery several times.
- Do not let metallic objects, such as necklaces or coins, come into contact with the terminals (metallic parts) of the charger and the built-in rechargeable battery.
   A fire or electric shock may result.
- Do not touch the charger with wet hands.

# Mass Storage Device Support

• You can use the built-in 5GB hard drive to store your entire music library, plus use it as an external drive on your PC to store other data files.

# MP3 & WMA Playback

• Your player supports playback of both MP3 and WMA.

# **Image File Viewer**

• You can view JPEG images. Image files edited with Multimedia Studio can be viewed as slide shows.

# **Direct MP3 Recording**

• You can convert music from CDs, cassettes, and radio into MP3 files without a PC.

# **USB 2.0 High Speed Data Transfer**

• Maximum data speed transfer of 50 Mbps

# **SRS WOW Surround Sound**

• The 3D surround(SRS) feature adds spaciousness to the sound.

# 1.5-inch 65,000 Color LCD

• The 1.5-inch 65,000 color LCD supports viewing of high quality image files.

# Upgradable

• You can upgrade the built-in programs when available. Please check the home page (www.samsung.com) for upgrades.

# **Built-in Rechargeable Li-ion Battery**

• The built-in rechargeable lithium battery provides up to 8.5 hours of play time. Time may vary depending on usage pattern.

### Components

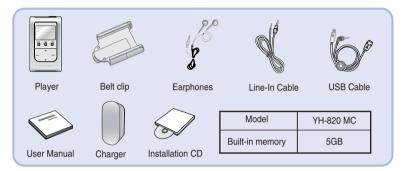

- The capacity of the useable built-in memory is less than indicated as the internal firmware uses a part of the memory as well.
- The appearance of the accessories shown is subject to change for product improvement without prior notice.
- The performance speed may slow if the internal memory does not have any free space.

### Display

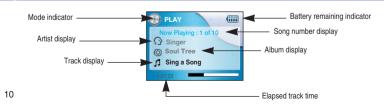

### Location of Controls

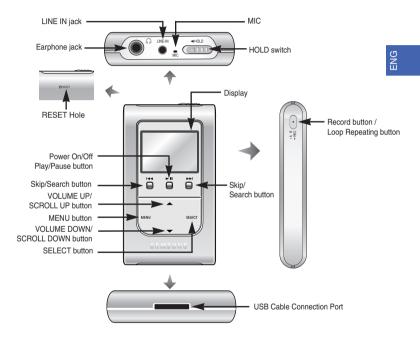

Download from Www.Somanuals.com. All Manuals Search And Download.

## Connecting the player to your PC

### Connecting the player to your PC |

#### □ System Requirements.

- Windows 2000 Service Pack 4/XP
- Windows Media Player 9.0 or above
- Internet Explorer 6.0 or higher
- Pentium 200MHz or greater
- 50MB of available hard disk space
- CD-ROM drive (double speed or greater)
- USB port (2.0) supported
- DirectX 8.0 or above.

#### 🙆 Note

 Log into your PC as an administrator (Main User) and install the supplied software (Music/Multimedia Studio) into using Windows 2000 or XP.
 Otherwise, installation will not be completed. Before connecting the player to PC, make sure to install Samsung Music Studio. If "Add New Hardware Wizard" appears, press the [Cancel] button and install Samsung Music Studio.

### Installing software

Insert the Installation CD into CD-ROM drive. The picture shown below appears. Select [Install Samsung Music Studio].

#### Extension DICITAL AUDIO PLAYER Versoon Versoon Versoon Market Samsung Music Studio Multimory your sadio files, your and a files your sadio files, your and a files, your sadio files, your and a files, your sadio files, your and a files, your sadio files, your sadio files,

 $2\,$  Follow the instructions in the window to complete the installation.

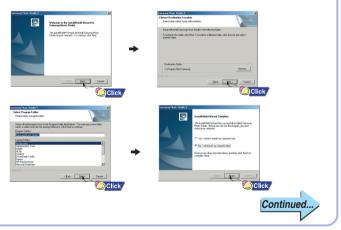

### Connecting the player to your PC

### Connecting the player to your PC

### Connecting the player to a PC with a USB cable

- Connect the USB cable to the USB port of the computer.
- Connect the USB cable to the USB cable connection port on the player, and then plug the charger to the power outlet.
  - If you disconnect the USB cable from your PC while implementing a command or intializing during USB driver installation, your PC may not function correctly.
- 5 The USB driver is installed with a message saying that it is searching for a new device. You may not see the display screen during installation. Go to the device manager to check that installation has been successfully completed.
  - Upon installation of the USB driver "Samsung YH-820 USB Device" will appear in the [System Properties] → [Device Manager].

#### How to check USB driver

#### Windows 2000/XP:

- 1) Control Panel → System → Hardware → Device Manager → Disk Drives → Samsung YH-820 USB Device
- 2) Control Panel → System → Hardware → Device Manager → Universal Serial Bus Controller → YH-820 Mass Storage Device

| Li Device Navaga                                             |  |
|--------------------------------------------------------------|--|
| Be action yew belo                                           |  |
| + → 🗇 ಛೆಷ ថੇ 🛎 ≈ ೫ 8                                         |  |
| B AMIST                                                      |  |
| 19-100 Batteries                                             |  |
| (+ V Canauter                                                |  |
| Guidee Tesk officers                                         |  |
| Ga 1950 24-220                                               |  |
| Semana 114 620 USB Device                                    |  |
| to 😫 Dealey adapters                                         |  |
| HT-13, DID/CD-8001 (RVHS)                                    |  |
| H H Fosov dd. cantrollers                                    |  |
| 19 Roppy did. drives                                         |  |
| H HIS EX ATACATACS controllers                               |  |
| All Infrared devices                                         |  |
| a b Kesboards                                                |  |
| (0) The Most and other pointing devices                      |  |
| to 2_ Modews                                                 |  |
| 🛞 👿 Monitors                                                 |  |
| Imp Metwork adapters                                         |  |
| 🕀 🖥 POYCIA adaptave                                          |  |
| Ports (COM & LPT)                                            |  |
| 🛞 🏟 Processors                                               |  |
| (ii) 40, Sound, video and game cantrollers                   |  |
| 10 🖙 Storage volumes                                         |  |
| to 😨 System devices                                          |  |
| 😑 🏘 Universal Serial Bus controllers                         |  |
| - 4 Intel(y) 82271AB/88 PCI to USB Linversal Host Controller |  |
| - CEB Prost Hub                                              |  |
| 111-020 Mass Storage Device                                  |  |

ENG

15

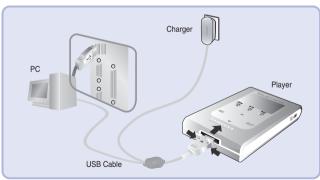

When USB driver is not installed automatically, refer to next page.

### Manual Installation of the USB Driver

### Manual Installation of the USB Driver

Go to "Downloading File" (p21) if the USB driver is installed. Follow these steps if the USB driver is not installed :

### When an error occurs during installation of the USB driver

Sound, video and gam Click

Disk drives
 Disk drives
 Display adapters
 Display adapters
 DiO(CD-ROM drives
 Ploppy dak controller
 Roppy dak drives

Human Interface Devices EEE ATA/ATAPE controllers QUEEE 1394 Bus hest control

Keyboards
 Hins and other neinting

Cither devices

- Check the device manager.
- Windows 2000/XP (Professional): Control Panel → System → Hardware → Device Manager
- 2 Check if there is a device listed with an exclamation point or a question mark (displayed as unknown device or USB device).
- Double click on the device listed with an exclamation point or a question mark.

#### 🙆 Notice

- If you are using Windows 2000 and your version of Windows does not recognize the USB driver, please download and install the latest service pack from windowsupdate.microsoft.com
- The installation method may vary depending on the type of PC or operating system. Contact your PC dealer or service center for installation information.
- If errors occur continuously when you install the USB driver, reconnect the USB cable after rebooting your system.

- After selecting the driver and click [Reinstall driver].
- Select [Install the software automatically] and click [Next] to finish.

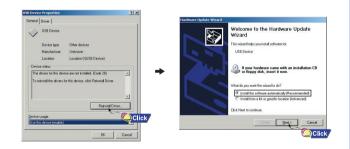

17

## **Disconnecting the USB cable**

### Formatting in PC |

19

After completing the file transmission, you must disconnect the cable in the following way:
 Please close Music Studio and Multimedia Studio.

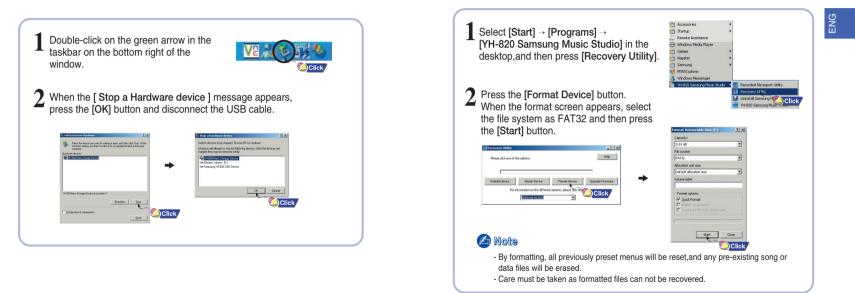

# **Using Recovery Utilities**

# Using Music Studio

The Recovery Utility can be used to recover your system in the event the following occurs:

- If one of the messages below appears:
- Connect to PC and repair firmware with recovery utility.
- Connect to PC and rebuild database with recovery utility.
- If the message "Loading" appears and the device does not operate when you turn on the power.
- If file search does not work properly in the Menu Library.

#### Connect the player to PC.

Select [Start] → [Programs] → [YH-820 Samsung Music Studio] in the desktop, and then press [Recovery Utility]

For more details on recovery, press [Help] to view the help.

Select the recovery method you want.

See help for details on each method.

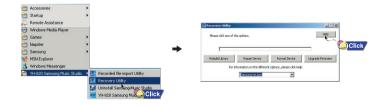

- Music Studio is the program that enables you to download music files to the player, and play back music files on your PC.
- Files downloaded without using Music Studio cannot be played.

## **Downloading File**

### Connect the player to PC.

Press the [Add] button on the upper part of Play List window to get the file you want to Play List window.

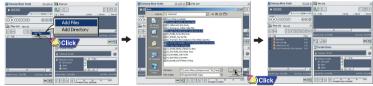

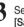

Select the file you want to move to the player, and then drag and drop it to [Samsung YH-820] of the player or press the [ Transmit to your portable device] button.

The selected files will be downloaded to the player.

| Sansung Musik Studio       | tisisi si      | The List         |         |                     | ×  |
|----------------------------|----------------|------------------|---------|---------------------|----|
| 00:00 11/1000 [1-1]        |                |                  |         | EC                  | Ť. |
| -                          |                | V Dis            | AtM     | Abun D              | -  |
| 0000                       | 883            |                  |         |                     |    |
| Ploy List Sea List         | zi             | 4                |         |                     |    |
|                            |                | Interface (1994) |         | Teld Davas, v1-15.0 | 5  |
| B Integers<br>B Treterings | 214            |                  |         |                     | e  |
|                            | 1-50<br>1-54   | Portable Device  |         |                     | zi |
| $\bigcirc$                 |                | Sanavo V+820     |         |                     | 0  |
| (1)                        | 2              | Service VHED     | A V 390 |                     |    |
|                            |                | 2 Mar.           | -       |                     |    |
|                            | (Ieee (405790) | HONOTH COLOMB    | - 1     | NAME OF A           | 2  |
|                            |                |                  |         | 17 MICI             | -  |
|                            | 5              |                  |         |                     | _  |
|                            | (2)            |                  | lick/   |                     |    |

#### Note

- You can transmit the files from File List window to the player in the same way as above.
- If you select [yes] in the [Get ID3 Tag] window during file download, song information (ID3 Tag) of relevant file will be modified to the accurate information
- Refer to [Help] for more detailed information about using Music Studio.

20

Download from Www.Somanuals.com. All Manuals Search And Download.

# **Using Music Studio**

## Using Music Studio

• Albums downloaded to the unit can be viewed at [Library]  $\rightarrow$  [Plavlists] on the menu.

### Making Album

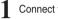

Connect the player to PC.

Press the [To Album List] button from the Play List window to bring up the [Save album name] window. Enter the name of the current playlist and press the [OK] button. Album List window will be displayed.

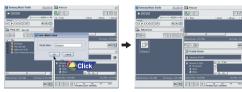

3 Press the [New Album] button to select the name, basic image and album image of new album and then press [OK].

• Play List window for the new album will be displayed.

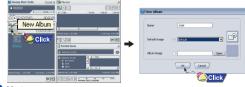

#### Note

- You can download all albums to your player by selecting albums in Album List window. - Refer to [Help] for more detailed information about using Music Studio.

### **Converting Audio Files**

- Insert the CD containing the music for conversion into the PC.
- 2 Press the [To CD-ROM Mode] button in the File List window.
- When [Match] window appears, press the [Accept Match] button. Information of tracks on the CD will be displayed.
- Select the file to convert, and then press the [CD Ripping] button.
  - The selected file will be converted to an MP3 file and then saved in the [My Music] folder of the C drive.

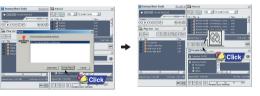

### Note

- Right-click at the top of Music Studio and move to [Options] → [File Conversion Settings] → [Format] to change conversion settings.
- Refer to Help for more information.

# **Using Music Studio**

# To View Help on Music Studio

### Uploading recorded File

Connect the player to PC.

 $2\,$  Press the [Importing recorded file to PC] button in Portable Device window.

3 Select the folder to upload, and then press the [OK] button.

If a warning message window appears, press the [OK] button.
 Note that the recording file in the PC will be automatically deleted if you upload the recorded file to PC.

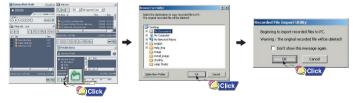

🙆 Note

- Refer to [Help] for more detailed information about using Music Studio.

After executing Music Studio, click the ? button on the upper part of screen or press the F1 key.

• Help will appear.

Move the arrow to the top of Music Studio and right click on the mouse. The following selection window will appear.

• Click on Help and the Help window will appear.

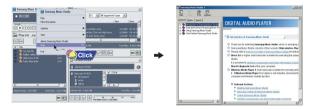

### 🖉 Note

- Music recognition technology and related data are provided by Gracenote and Gracenote CDDB® Music Recognition ServiceSM.
- CDDB is a registered trademark of Gracenote. The Gracenote logo and logotype, the Gracenote CDDB logo and logotype, and the "Powered by Gracenote CDDB" logo are trademarks of Gracenote. Music Recognition Service and MRS are service marks of Gracenote.

## **Installing Multimedia Studio**

### Installing Multimedia Studio

27

 Multimedia Studio is a program that supports image editing, video playback and format conversion, and multimedia album creation.

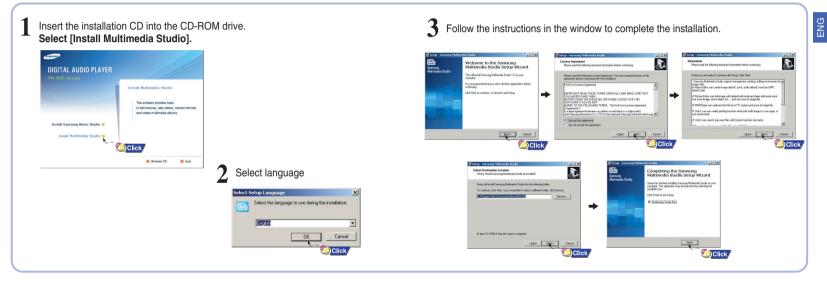

# Using Multimedia Studio |

#### • Run Multimedia Studio from on the Desktop.

### Editing Images

- Select the folder containing images to edit from the directory window at the upper left-hand section of Multimedia Studio.
   The saved files will be displayed in the file list window on the right.
- 2 Select the image to edit.
  - The selected image will be displayed in the [Preview image] window.
- Press the [Edit Img] button.
- From the [Picture editor] window, you can perform functions like editing wallpaper images, editing layers, inserting clip arts, making frames and other various editing functions.

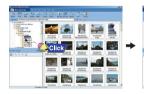

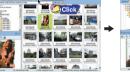

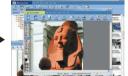

Note
 Refer to Help for more information.

• Files downloaded without using Multimedia Studio cannot be viewed on the screen.

### Sending images

- Connect the player to PC.
- 2 Select the image(s) to send to the player.
- ${f 3}$  Select [File] ightarrow [Export images to device] at the top of the Multimedia Studio menu.
- 4 Select the device connected to PC from the [Select device] screen, and then press the [OK] button.

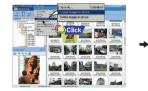

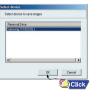

# Using Multimedia Studio

- 5
- Set the size and path of the image at the [Resize images] window and then click the [OK] button.
  - The image will be sent to the selected device.
  - The sent image can be viewed from [Photo]  $\rightarrow$  [Albums] on the menu.
  - The optimal image size for viewing on the unit is 128 x 96. Please adjust the image size if the image does not display correctly on the player.

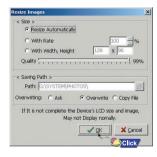

### 🙆 Note

Image files saved in the player can be deleted by selecting [File] → [Delete images from device].
 Refer to Help for more information.

 Albums created from [Making Album for the use of PPL] can be viewed as slide shows on the player.

### Making Albums for Slide Shows

Connect the player to PC.

- Press the [Edit Alb] button at the top of Multimedia Studio.
- The [Making New Album] window will be displayed.
- Select [Making Album for the use of PPL] and then press the [OK] button.
- The [PPL Album] window will be displayed.
- Press the [Add Image] button at the top of the [PPL Album] window to select the image to edit.
  - If multiple images are selected, each image will be displayed for 5 seconds.

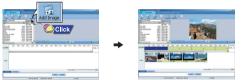

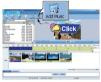

- Press the [Add Music] button to add background music.
- Add BG Music: Images change every 5 seconds while the selected music is played.

🙆 Note

- To add a copyright protected audio file, which can be played on the player,select [Add Music] → [Add BG Music] → [Add from Device] and select the desired file on the connected player.
- Copyright protected audio files added from the player are marked DEVICE, and cannot be played in the [PPL Album] window.

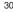

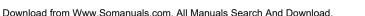

31

ENG

Click

# Using Multimedia Studio |

- Press the [Save] button at the top of the [PPL Album] window when album editing is complete.
- Select the directory to save to in the save window and press the [Save] button.
- The edited album will be saved in the selected directory.

| Sea of Lot of Lot of Lo | See Sector                                                                                                    | 3 -800            | 1.4                                   |
|----------------------------------------------------------------------------------------------------|----------------------------------------------------------------------------------------------------|-------------------|---------------------------------------|
| and state                                                                                                    |                                                                                                    | 3 -600            |                                       |
| 100-100-0000                                                                                                    |                                                                                                    |                   | 226                                   |
| *.X                                                                                                    | LOC COMPANY                                                                                                    |                   |                                       |
| COURSE IN LAME                                                                                                    | - C                                                                                                    |                   |                                       |
| COURSE COURSE                                                                                                    | Las Incolumn                                                                                                    |                   |                                       |
| 40406.0                                                                                                    | 8 🔺                                                                                                    |                   |                                       |
| -                                                                                                    | and the second second se |                   | · · · · · · · · · · · · · · · · · · · |
|                                                                                                    | 100                                                                                                    |                   | six also all i bourse                 |
| I have                                                                                                    |                                                                                                    |                   |                                       |
|                                                                                                    |                                                                                                    |                   | -                                     |
| <b>1000</b>                                                                                                    |                                                                                                    | 3 0               |                                       |
| Providence.                                                                                                    | ternin look                                                                                                    |                   |                                       |
|                                                                                                    | and the second                                                                                                    | - A               |                                       |
| Page Statement                                                                                                    | Mage #5,199 #                                                                                                    | 2.00 00.000 00.00 | Clic                                  |
|                                                                                                    |                                                                                                    |                   |                                       |

- Select [Album] → [Export] → [Export to Device] at the top of the [PPL Album] window to send the saved ppl file to the device.
- Enter the album name at the [Select device] screen and then press the **[OK]** button. • The ppl file will be sent to the selected device.
- The sent ppl file can be viewed from [Album]  $\rightarrow$  [Slide Show].

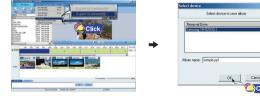

### 🔄 Note

0

- Select [Delete Album From Device] to delete ppl file saved in the player.
- Refer to [Help] for more detailed information

 This function allows you to capture a still frame from a video file and save it as a picture, then transfer it to your YH820.

### **Capturing Video**

- Press the [Capture] button at the top of the Multimedia Studio menu. • The Media Player screen will be displayed.
- $\begin{array}{l} 2 \quad \mbox{Click [Menu]} \rightarrow \mbox{[Open] on your PC and select the video to play.} \\ \bullet \mbox{The selected video will be played.} \end{array}$

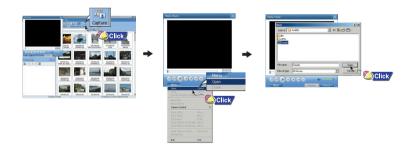

## To View Help on Multimedia Studio |

- Press the ① [Capture] button and then press the ② [Capture] button when the image you want to capture appears.
   The selected image will be captured.
- Press the [Save] button.

Save This captured image: saves the currently selected image.
Save All captured images: saves all captured images.

- 5 Select the directory to save to from the [Save As] window and press the [Save] button.
  - The selected image will be saved.

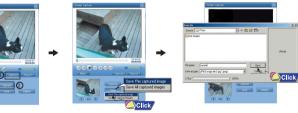

### 🙆 Note

- The player will only play back still images. It will not play back video.
- Video playback and conversion codecs are not provided. It is recommended that you use codecs of latest versions.
- Refer to [Help] for more detailed information

Run Multimedia Studio and press the Help button at the top of the screen.

• Help will be displayed.

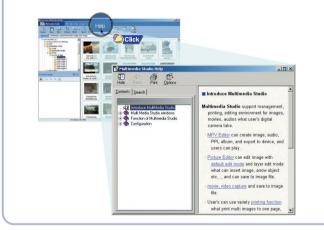

## **Playing music**

Hold Feature

Make sure the player is fully charged and the earphones are connected.

#### Turning Power On and Off

• Power On: Press and hold the **>II** button to turn on the power.

• Power Off: Press and hold the **II** button to turn off the power.

### | Playing Music

Select Now Playing in the menu. • Playback starts automatically.

### Pausing Music

Press the ►II button to pause playback.

● While in Pause mode, briefly press ►II again to resume playback.

### 🙆 Note

- Press and hold the SELECT key in Now Playing during file playback to display the current Playlist.

0

-

Pause

① Tim

O Soul Tree

1 Surfin's safari

**Now Plaving** 

w Playing: 1 of 10

....

-

- In the Playlist, use the SCROLL UP/SCROLL DOWN buttons to move to a track, and press the I button to play the selected track.

### Adjusting the Volume

Press the VOLUME UP or DOWN button to adjust the volume from 0 to 40.

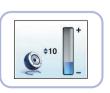

....

(\*\*\*\*

ing : 1 of 10

Plaving: 1 of 10

D PLAY

O Tim

Soul Tree
 Surfin's safari

PI AV

Soul Tree

Surfin's safari

O Tim

Use the Hold feature to lock and disable all buttons. The Hold feature is useful to prevent your Samsung player from being accidentally turned off or on when jogging, or to ensure uninterrupted playback.

#### Activate on the main unit.

• When you activate the HOLD switch, a "

# Loop Repeating

### **Starting Point**

While playing a music file, press the  $A \leftrightarrow B$ button at the beginning of the loop you want to set. •  $A \leftrightarrow$  appears in the display.

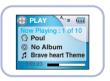

### **Ending Point**

Press the A $\leftrightarrow$ B button again to set the end of the loop.

● A ↔ B appears in the display. The loop is played repeatedly.

### 🛆 Note

- Press the A  $\leftrightarrow$  B button to cancel the loop.

### **Searching Within Music Files**

### Menu Mode

### Searching for Specific Parts in PLAY Mode

● During playback, press and hold the I◄◀ , ►►I buttons to forward or reverse search the currently playing file.

### Searching for Music Files in PLAY Mode.

During playback, briefly press the ►►I button to play the next track in the playlist.
 Press the I◄◄ button within 5 seconds after playback starts to move to and play the previous track. Press the I◄◄ button after 5 seconds to play the current track from the beginning.

### Searching for Music Files in PAUSE Mode.

● While in pause mode, press the I◄< , ►►I buttons to move to the previous or next track in the playlist and play it automatically.

#### 🖉 Note

- VBR (Variable Bit Rate) File: An MP3 file that has varying compression ratios.
- When playing a VBR file, even if you press I << button within 5 seconds after the start of playback, the previous song may not be played.
- The actual play time and the time displayed on the main unit may differ for VBR files.

Press the MENU button to switch to Menu mode.

 Use the SCROLL UP/SCROLL DOWN buttons to select the menu item you want, and then briefly press the SELECT button.

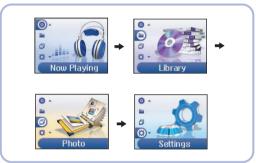

- Now Playing: Display the song currently playing.
- Library: Search and select music to play.
- Photo: View saved image files or slide shows
- Settings: Change the settings.

#### 🙆 Note

- In Menu mode, press the Menu button to exit from the submenu you are in.

### **Browsing Your Music**

## Browsing Your Music |

In the Menu, use the SCROLL UP/SCROLL DOWN buttons to select the Library, and press the SELECT button.

### Searching for and Selecting Music Files

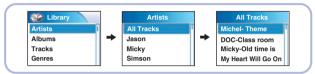

- Artists: Shows the artist name from the ID3 tag information stored in the music file.
- Press the ►II button on the desired artist name.

All song titles corresponding to the artist name will be played.

If you select an artist's name, song titles that correspond to the name will be displayed. You can
use the SCROLL UP/DOWN buttons to move, and then press the SELECT button
to play the selected song.

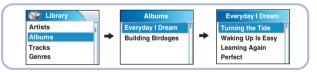

- Albums: Shows the album title from the ID3 tag information stored in the music file.
- Press the **II** button on the desired album name.
- All song titles corresponding to the album name will be played.
- If you select an album name, song titles corresponding to that album will be displayed. You can use the SCROLL UP/DOWN buttons to choose a song, and then press the SELECT button to play the selected song.

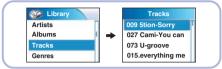

- Tracks: Shows the song title from the ID3 tag information stored in the music file.
- You can use the SCROLL UP/DOWN buttons to move, and then press the SELECT button to play the selected song.

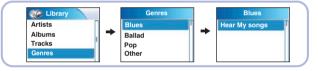

- Genres: Shows the song genre from the ID3 tag information stored in the music file.
- Press the **II** button on the desired genre name.

All song titles corresponding to the genre name will be played.

 If you select an genre name, song titles corresponding to that genre will be displayed. You can use the SCROLL UP/DOWN buttons to choose a song, and then press the SELECT button to play the selected song.

### **Browsing Your Music**

### **Browsing Your Music**

### Play Options (Artists, Albums, Tracks, Genres)

Select Artist, Album, Track, Genre, and press and hold the SELECT button. • Move to Play Options screen.

In the Play Options, use the SCROLL UP/SCROLL DOWN buttons to select the desired play option, and press the SELECT button.

| Play option        |   |
|--------------------|---|
| play               | Ī |
| To Mobile Playlist |   |
| Cancel             |   |
|                    |   |

- Play: The selected title will be played.
   If you select [Play] in Artist, Album and Genre, all titles corresponding to Artist, Album and Genre will be played.
- To Mobile Playlist: The selected title will be added to Mobile Playlist. If you select Add To Mobile Playlist in Artist, Album and Genre all titles corresponding to each Artist. Album and Genre will be added to Mobile Playlist.
- Cancel: Go back to the previous screen.

### 🛆 Note

- Mobile Playlist is a play list always present in the unit. Songs stored in the unit can be easily added to or deleted from Mobile Playlist.

### Selecting a Playlist

In the Library, use the SCROLL UP/SCROLL DOWN buttons to select Playlists and then press the SELECT button. Select the playlist that you want to play, and then press the SELECT button.

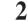

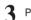

Press the SELECT button on the desired file.
The selected file will be played.

Saved files will appear in the selected playlist.

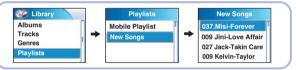

### Play Options (Playlists)

- Select a title in the Playlists, and press and hold the SELECT button. • Move to Play Options screen.
- In the Play Options, use the SCROLL UP/SCROLL DOWN buttons to select the desired play option, and press the SELECT button.
  - Play option To Mobile Playlist Cancel

#### To Mobile Playlist:

The selected title will be moved to Mobile Playlist.

• Cancel: Go back to the previous screen.

### **Browsing Your Music**

# **Recording Voice**

### Searching for and Selecting Voice Files

In the Library, use the SCROLL UP/SCROLL DOWN buttons to select Voice Recordings, and then press the SELECT button.

• Recorded voice file will appear.

Press the **II** button or SELECT button on the desired file.

• The selected file will be played.

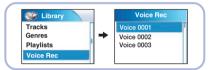

### | Play Options (Voice Recordings)

Select a Voice file in the Voice Recordings, and press and hold the SELECT button. • Move to Play Options screen.

In the Play Options, use the SCROLL UP/SCROLL DOWN buttons to select the desired play option, and press the SELECT button.

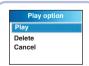

Play: The selected title will be played.
Delete: The selected title will be deleted.
Cancel: Go back to the previous screen.

Press and hold the REC button to start voice recording.

- Press the REC button.
  - Recording stops and the file is created.
  - Files are recorded and renamed Voice0001.mp3, Voice0002.mp3, and so on.
  - MP3 files are automatically added to your Voice Rec in Library.

### 🖉 Note

Even if you set the sampling and bit rates higher, voice recording will default to 8khz 32 kbps
Each voice recording file can be as long as 180 minutes.

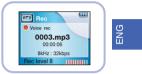

44

## **Recording MP3s**

## Viewing Image Files

Your player can be to used to record directly from any external audio source such as a CD player, cassette player, home stereo or radio.

While in Music mode, use the Line-In cable to connect the main unit's line in jack and the line out jack of your external audio device.

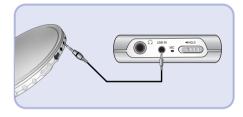

- $2\,$  Press and hold the REC button.
  - The music currently played on the external device will be saved as an MP3 file.

### 3 Press the REC button.

- Recording stops and the file is created.
- ${\ensuremath{\bullet}}$  Files are recorded and renamed Line-in0001.mp3, Line-in0002.mp3, and so on.
- MP3 files are automatically added to your Playlists in Library.

### 🖉 Note

- If the battery is not sufficiently charged, the player will not completely encode the file.
- Adjust the volume of the external audio source to a suitable level and encode it. If the volume level is too high, the sound quality may be poor.

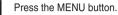

In the Menu, select Photo and press the SELECT button.

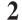

Use the SCROLL UP/SCROLL DOWN buttons to select Albums.

- Use the SCROLL UP/SCROLL DOWN buttons to move to the desired image file and press the SELECT button.
  - The selected image file will be displayed.
  - While viewing the image file, press the MENU button to move to an upper menu.
  - Press the I-- button to view the previous image.
  - Press the ►►I button to view the next image.

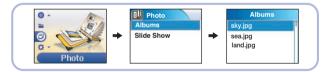

### 🙆 Note

- Please refer to "Sending Images" under "Using Multimedia Studio" to send images to the player.

## **Viewing Slide Show**

# Shuffle and Repeat Playback

- Press the MENU button.
- In the Menu, select Photo and press the SELECT button.

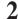

- Use the SCROLL UP/SCROLL DOWN buttons to select Slide Show.
- **3** Use the SCROLL UP/SCROLL DOWN buttons to move to the desired file and then press the SELECT button.
  - The selected slide show will be displayed.
  - While viewing the slide show, press the SCROLL UP/SCROLL DOWN buttons to adjust the background music volume.
  - While viewing the slide show, press the MENU button to move to the previous screen.

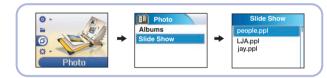

#### 🙆 Note

- Slide show files can be created or edited in Multimedia Studio.

Please refer to "Making Albums for Slide Shows" under "Using Multimedia Studio" for more information.

- Music is played only if music was attached at the time of album editing.
- Slide show viewing may be slow if too many files are selected or the image files are too large.

- In the Menu, use the SCROLL UP/SCROLL DOWN buttons to select Settings, and then press the SELECT button.
- $2\,$  Use the SCROLL UP/SCROLL DOWN buttons to select Repeat.

- ENC
- Press the SELECT button to choose Repeat Off, One, All or Shuffle. • Select the desired mode, and then press the MENU button to go to the main menu.

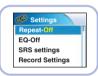

- Off: Select this to listen to songs in the current playlist one at a time in the given order.
- One ( 4, ): Select this to repeatedly play just one track.
- All ( 🔄 ): Select this to repeatedly play all tracks in the current playlist.
- $\bullet$  Shuffle (  $\bigstar$  ): Select this to play all stored tracks in random order.

# **Equalizer Settings**

# SRS Settings

In the Menu, use the SCROLL UP/SCROLL DOWN buttons to select Settings, and then press the SELECT button.

Use the SCROLL UP/SCROLL DOWN buttons to select EQ.

Press the SELECT button until the desired mode appears. • Select the desired mode, and then press the MENU button

| 💰 Settings      |   |
|-----------------|---|
| Repeat-Off      | 1 |
| EQ-Off          |   |
| SRS settings    |   |
| Record Settings |   |
|                 | _ |

to go to the main menu.  $Off \rightarrow Jazz \rightarrow Classical \rightarrow Pop \rightarrow Rock \rightarrow Bass boost \rightarrow WOW \rightarrow SRS \rightarrow TruBass$ 

- WOW: This feature allows you to enjoy the SRS and Trubass features simultaneously.
- SRS: You will hear 3D Stereo sound.
- TruBass: This is a bass boost feature that adds fullness to the sound.

### 🙆 Note

SRS(•) is a trademark of SRS Labs, Inc.

WOW technology is incorporated under license from SRS labs, Inc..

- Please adjust the volume to a suitable level, as the volume may increase in the SRS setting.
- This unit supports sampling frequencies of 32KHz, 44.1KHz or 48KHz.

In the Menu, use the SCROLL UP/SCROLL DOWN buttons to select Settings, and then press the SELECT button.

Use the SCROLL UP/SCROLL DOWN buttons to select SRS settings, and then press the SELECT button.

Use the SCROLL UP/SCROLL DOWN buttons to select SRS Level,

TruBass Level, Focus Level and Optimal, and then press the SELECT button to make the desired SRS Settings.

• Complete the desired setting, and then press the MENU button to go to the main menu.

- SRS, TruBass, Focus Level: The level for SRS, TruBass and Focus can each be set within the range of 0 to 10.
- Optimal: It optimizes the SRS function according to the device connected. Earphone → Speaker → Headset → Carpack

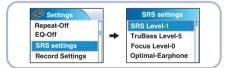

### 🖉 Note

- SRS settings are available only if WOW, SRS, or TruBass are selected in the EQ menu.

# **Recording Settings**

# Contrast Settings

In the Menu, use the SCROLL UP/SCROLL DOWN buttons to select Settings, and then press the SELECT button. Use the SCROLL UP/SCROLL DOWN buttons to select Record Settings, and then press the SELECT button.

Use the SCROLL UP/SCROLL DOWN buttons to select Sampling and Bit Rate, and

then briefly press the SELECT button to make the desired recording setting. • Complete the desired setting, and then press the MENU button to go to the main menu.

- Sampling: Each time the Select button is pressed, the selection toggles between 32KHz and 44KHz.
- Bit Rate: Each time the Select button is pressed, the selection changes as follows: 96 → 128 → 160Kbps.
- Selecting a higher bit rate results in better quality sound, but uses more memory space.

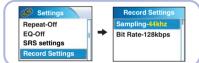

🖄 Note

 Voice can be recorded only at 8KHz 32kbps.

# **Backlight Settings**

- In the Menu, use the SCROLL UP/SCROLL DOWN buttons to select Settings, and then press the SELECT button.
- Use the SCROLL UP/SCROLL DOWN buttons to select Backlight.
- Press the SELECT button until the desired Backlight On-Time appears.

 Off, 3, 5, 10, 15, 30seconds and Always are available for Backlight-On Time.

| Settings        |   |
|-----------------|---|
| EQ-Off          | Γ |
| SRS settings    | 1 |
| Record Settings |   |
| Backlight-3sec  |   |
|                 |   |

In the Menu, use the SCROLL UP/SCROLL DOWN buttons to select Settings, and then press the SELECT button.

- $2\,$  Use the SCROLL UP/SCROLL DOWN buttons to select Contrast.
- Press the SELECT button until the desired screen contrast appears.
  - The setting range of the contrast, which adjusts the contrast of the screen, is 0 to 4.

Settings SRS settings Record Settings Backlight-3sec Contrast-2 ENG

# Power Save Screen Settings |

In the Menu, use the SCROLL UP/SCROLL DOWN buttons to select Settings, and then press the SELECT button.

- Use the SCROLL UP/SCROLL DOWN buttons to select P.saver screen.
- Press the SELECT button until the desired screen power save time appears.
  - $\bullet$  Off  $\rightarrow$  15 sec  $\rightarrow$  30 sec  $\rightarrow$  45 sec  $\rightarrow$  1 min
  - If the selected time elapses while playing music, the screen switches to power save mode. In power save mode, the music continues to play but the music information is not displayed on the screen.
  - Press the >II button in power save mode to return to the normal playback screen.

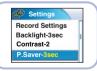

53

### **Fader Effect**

# **Power Off Settings**

ENG

In the Menu, use the SCROLL UP/SCROLL DOWN buttons to select Settings, and then press the SELECT button.

Use the SCROLL UP/SCROLL DOWN buttons to select Fader Effect, and then press the SELECT button.

Use the SCROLL UP/SCROLL DOWN buttons to select Fade, Curve, and Duration, and then briefly press the SELECT button.

- Complete the desired setting, and then press the MENU button to go to the main menu.
- Fade: Each time the SELECT button is pressed, the selection changes as follows : - Fade Off: Music is played back at the volume level you set.

  - Fade In: Volume gradually increases only when playback starts.
  - Fade Out: Volume gradually decreases at the end only.
  - Fade In/Out: Volume gradually increases when playback starts and gradually decreases at the end
- Curve : Each time the SELECT button is pressed, the selection changes as follows :
- Linear: The speed at which the volume of music increases or decreases is fixed.
- Slow: The speed at which the volume of music increases or decreases is slow.
- Fast: The speed at which the volume of music increases or decreases is fast.
- Duration : Each time the SELECT button is pressed, the selection changes as follows :  $3 \rightarrow 5 \rightarrow 10 \rightarrow 15$  sec

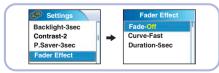

In the Menu, use the SCROLL UP/SCROLL DOWN buttons to select Settings, and then press the SELECT button.

Use the SCROLL UP/SCROLL DOWN buttons to select Power off.

- Press the SELECT button until the desired
- power-off time appears.
  - Select the desired power-off time, and then press the MENU button to go to the main menu.  $OFF \rightarrow 30 \text{sec} \rightarrow 1 \text{min} \rightarrow 5 \text{min} \rightarrow 10 \text{min} \rightarrow 15 \text{min}$

🔊 Settinas Contrast-2 P Saver-3sec Fader Effect Power off-10min

# Language Settings

| In the Menu, use the SCROLL UP/SCROLL DOWN buttons to select Settings |
|-----------------------------------------------------------------------|
| and then press the SELECT button.                                     |

Use the SCROLL UP/SCROLL DOWN buttons to select Language.

Use the SCROLL UP/SCROLL DOWN buttons to select the desired language,

and then press the SELECT button.

- English  $\rightarrow$  Korean  $\rightarrow$  Japanese  $\rightarrow$  S.Chinese  $\rightarrow$  T.Chinese  $\rightarrow$  French  $\rightarrow$  German  $\rightarrow$  Italian  $\rightarrow$ Spanish → Russian
- The Menu Screen will appear in the language you set.

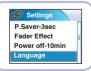

# **Restoring Default Settings**

# **Troubleshooting**

- In the Menu, use the SCROLL UP/SCROLL DOWN buttons to select Settings, and then press the SELECT button.
  - 2 Use the SCROLL UP/SCROLL DOWN buttons to select Reset, and then press the SELECT button.
    - If you select Reset, all selected settings will be restored to the default setting.

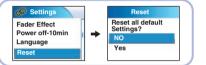

| Volume = 20      |
|------------------|
| Repeat = Off     |
| EQ = Off         |
| Backlight = 5sec |
| Contrast = 2     |
|                  |

Default Settings

# **Player Information**

In the Menu, use the SCROLL UP/SCROLL DOWN buttons to select Settings, and then press the SELECT button.

- 2 Use the SCROLL UP/SCROLL DOWN buttons to select About, and then press the SELECT button.
  - If you select About, you can check the total number of tracks, total capacity, available capacity and software version information.

| Settings        |  |
|-----------------|--|
| Power off-10min |  |
| Language        |  |
| Reset           |  |
| About           |  |

#### One of the messages below appears: Connect to PC and repair firmware with recovery utility. Connect to PC and rebuild database with recovery utility. The message "Loading" appears and the device does not operate when you turn on the power.

File search does not work properly in the Menu Library.

• Refer to "Using Recovery Utilities"

The player doesn't work. There is nothing showing on the display panel.

- Reset the Player
- Connect the charger.
- Make sure the Hold switch is in the off position.

#### There is no sound even if I press the Play button in Music mode.

- Check if there are MP3 or WMA files on the player.
- Non-playable file formats (e.g. MPEG1 LAYER 1 file) cannot be played.
- Files that have been downloaded without using the Music Studio cannot be played.

#### I cannot download files.

- Check the battery's power level.
- Check if the driver is installed correctly on your PC. Reinstall the software from the installation CD.
- Check the USB connection between the player and your PC.
- Check if there is the "unplug/eject" or "Safely Remove Hardware" icon located in your icon tray at the bottom of your screen.

#### Cannot view image files.

• Files downloaded without using Multimedia Studio cannot be viewed on the screen.

### Troubleshooting

# **Specifications**

#### The Backlight is off.

- Please check the Backlight settings.
- Backlight is automatically disabled for longer playback in case of low battery power.

The playback time display during playback does not seem right.

Check if you are not playing a VBR (Variable Bit Rate) file. VBR files are only partially supported.

#### The LCD window is too dark.

- Check the contrast in the Menu.
- Please check if the player is in power save mode.

During playback, some unknown characters are displayed on the display panel.
 Unsupported languages will be indicated by an asterisk (\*).

- A "/Noartist/Noalbum" file path appears on the playback screen in place of the selected music file's song title.
- There is no ID3 tag information for the music file. Edit the song title, artist, and album information of the song.

It takes a long time when I search songs by Song Title, Artist, or Album.

• If there are many music files on your player, it may take longer to read them .

| Model                                  | YH-820                                            |
|----------------------------------------|---------------------------------------------------|
| Internal Memory Capacity               | 5GB                                               |
| Built-in Rechargeable Battery Capacity | 650mAh                                            |
| Voltage                                | 3.7V (Li-ion Rechargeable Battery)                |
| Dimensions/Weight                      | 49.8 X 88.1 X 13.8mm /84.5g                       |
| Case                                   | Aluminum/Plastic                                  |
| File Transfer Speed                    | Max. 50Mbps                                       |
| Signal to Noise Ratio                  | 90dB with 20KHz LPF(based on 1KHz OdB)            |
| Earphone Jack Output Power             | 5mW(16Ω)                                          |
| Output Frequency Range                 | 22Hz~20KHz                                        |
| Temperature Range                      | -5~ +35°C(23~95F)                                 |
| File Support                           | MPEG1/2/2.5 Layer3(8Kbps ~ 320Kbps, 8KHz ~ 48KHz) |
|                                        | WMA (48Kbps ~ 192Kbps, 8KHz ~ 48KHz)              |
|                                        |                                                   |

The product unit accompanying this user manual is licensed under certain intellectual property rights of certain third parties. This license is limited to private non-commercial use by end-user consumers for licensed contents. No rights are granted for commercial use. The license does not cover any product unit other than this product unit and the license does not extend to any unlicensed product unit or process conforming to ISO/IEC 11172-3 or ISO/IEC 13818-3 used or sold in combination with this product unit. The license only covers the use of this product unit to encode and/or decode audio files conforming to the ISO/IEC 11172-3 or ISO/IEC 13818-3. No rights are granted under this license for product features or functions that do not conform to the ISO/IEC 11172-3 or ISO/IEC 13818-3.

Free Manuals Download Website <u>http://myh66.com</u> <u>http://usermanuals.us</u> <u>http://www.somanuals.com</u> <u>http://www.4manuals.cc</u> <u>http://www.4manuals.cc</u> <u>http://www.4manuals.cc</u> <u>http://www.4manuals.com</u> <u>http://www.404manual.com</u> <u>http://www.luxmanual.com</u> <u>http://aubethermostatmanual.com</u> Golf course search by state

http://golfingnear.com Email search by domain

http://emailbydomain.com Auto manuals search

http://auto.somanuals.com TV manuals search

http://tv.somanuals.com